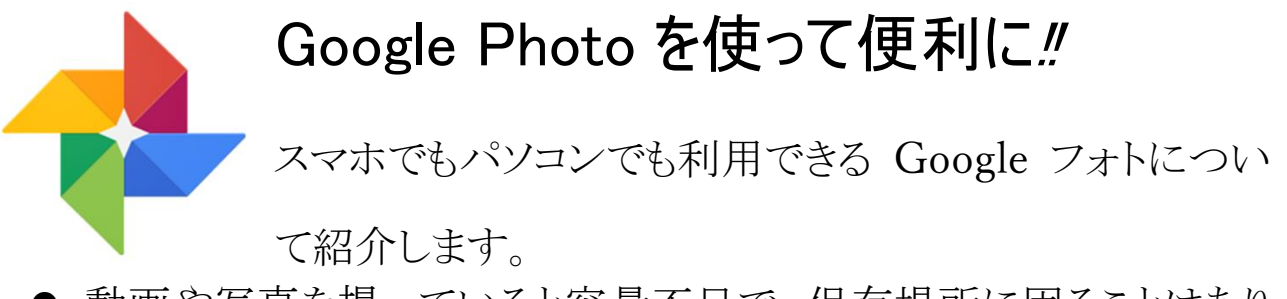

- 動画や写真を撮っていると容量不足で、保存場所に困ることはあり ませんか?
- パソコンやスマホを買い替えた時に動画や写真の移し替えは?

### Google フォトなら

● 実質的に容量無制限で保存可能

Google の提供する、Google ドライブや Gmail などを利用している

と誰でも15GBまで利用できますが、画像なら1600万画素以下、動 画ならフルHD以下(10GBまで)は、容量制限の対象外になってい るので無制限で保存できます。

フルHD【Full HD】 FHD/Full High Definition/フルハイビジョン/full hivision

フル HD とは、高解像度のデジタルテレビ放送(HDTV)のうち、走査線1080 本以上の方式のこと。また、そのような映像を表示できる、1920×1080 ピ クセルの画面解像度のこと。

1600万画素

縦 3464 ピクセル×横4618ピクセル相当になる写真です。 A3サイズで印刷しても十分な解像度で印刷できる画質です。

● 保存場所がクラウドだからネットワーク環境があれば何処からでもア クセス可能

# Google フォトを利用するには

● パソコンではGoogleアカウント(ユーザー登録)を取得し、Google アクセスすることで利用できます。

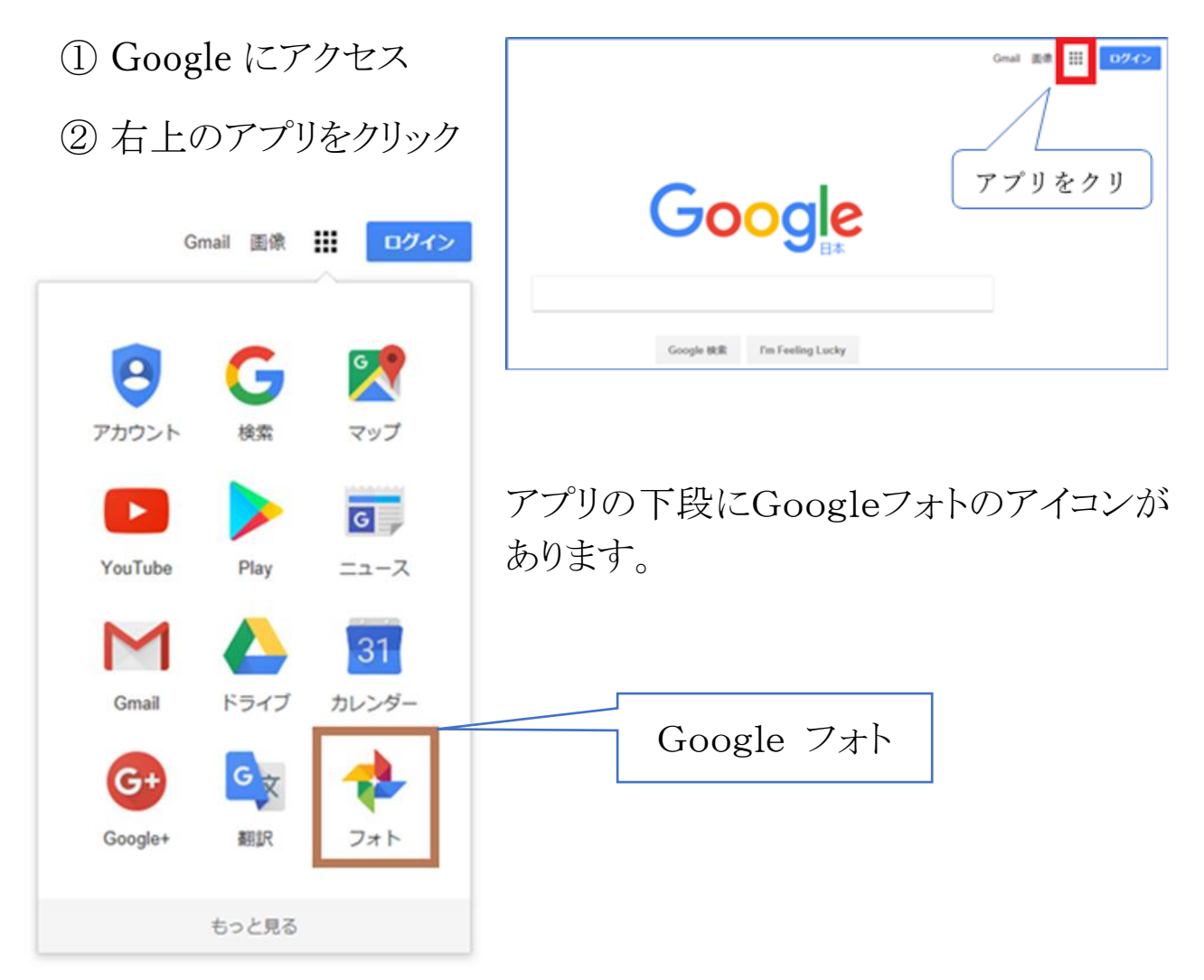

- スマホでは、Androidタイプ(iPhone、Windows Phone以外)の スマホなら、Google Playストアからインストールします
- Androidタイプのスマホで利用時に登録した、Googleアカウントを パソコンでも同じアカウントを利用します。
- パソコン用とスマホ用と別々のアカウントを作成しないこと。
- iPhoneへはAppストアからインストールします。

## GoogleフォトへのアップロードはWifi利用で!!

●スマホからのアップロードは、回線利用(モバイルデータ通信)では 通信容量に制限があるためwifiを利用して行いましょう

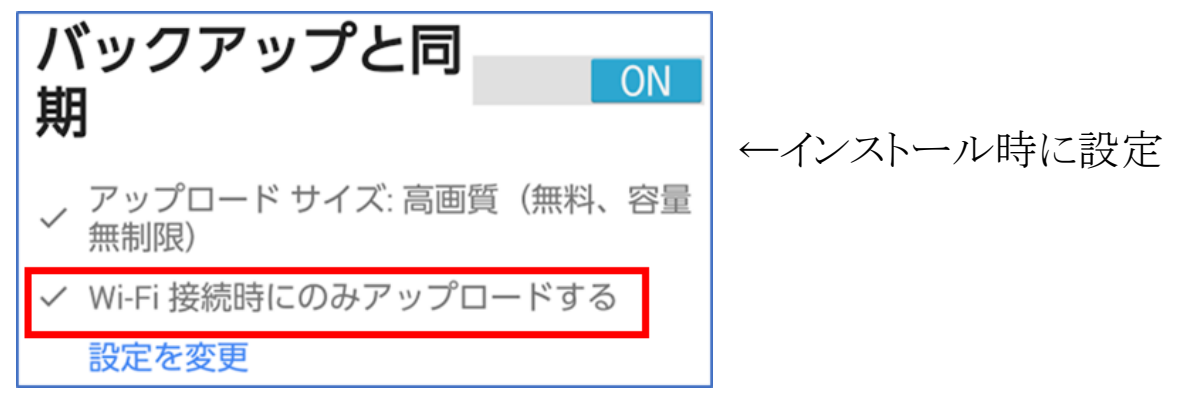

↓インストール後に設定から行う(Googleフォトの画面で左側をスライ

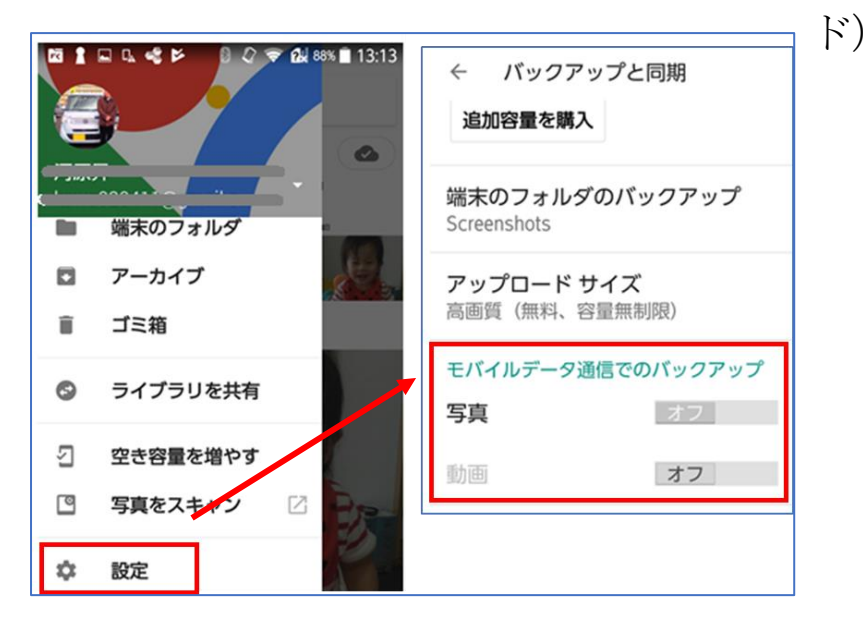

● パソコンはGoogleドライブからWindows版バックアップと動機をダ ウンロードする

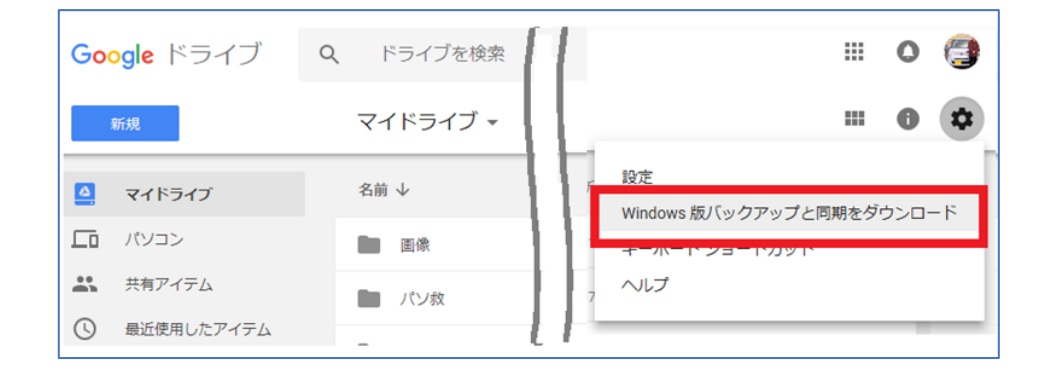

## 保存した写真をすばやく探す

- 写真が撮ると多くの写真が蓄積されます。それと同時に必要な時に 必要な写真を取り出すのに苦労しますね
- Googleフォトでは以下の方法で検索が可能です
	- ➢ アルバムページを選びます

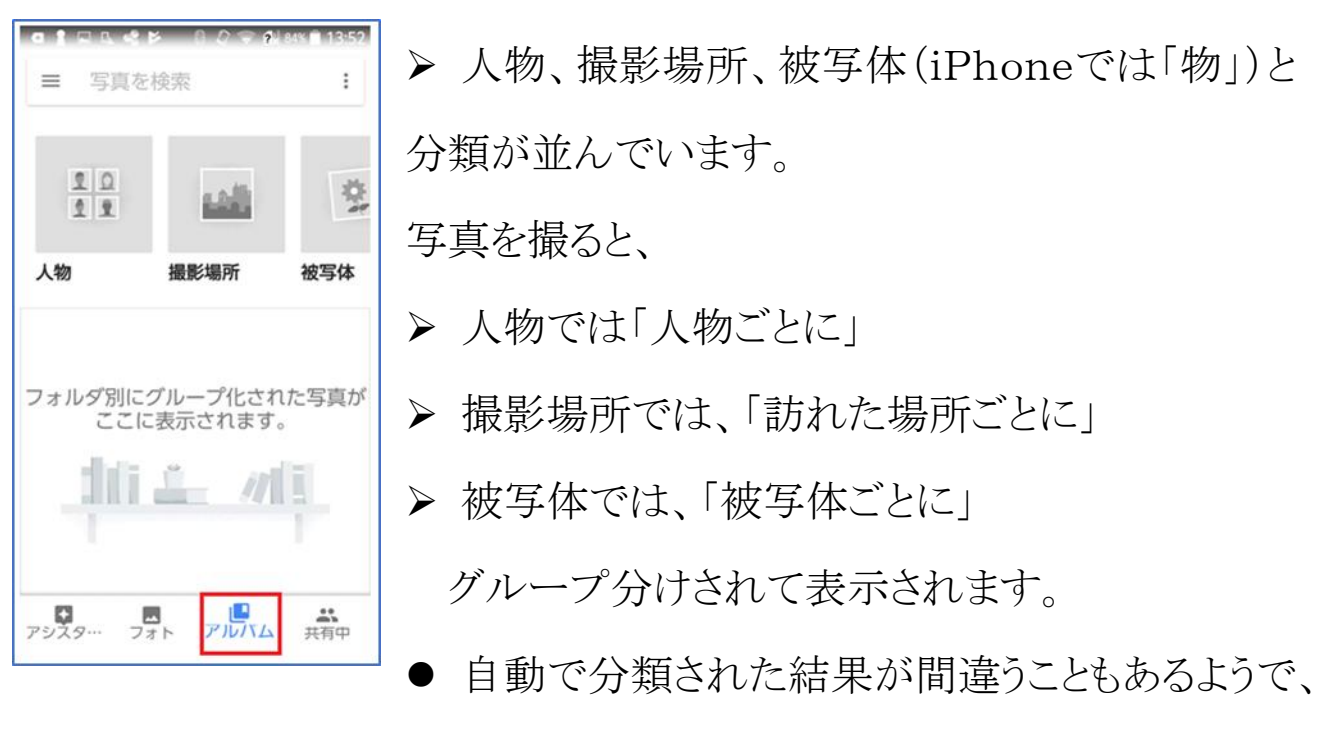

間違った場合は写真を選択後に画面右上のメニューボタンから「結 果を削除」を選択する。削除は自動分類の結果から削除されるだけ で、写真そのものが削除される訳ではありません。

- 撮影場所では、Googleマップの設定で「ローケーション履歴」をオ ンにするとか、位置情報から分類がスムーズに行えます。
- 人物では、写真に写っている人物の顔を認識することができ、同一 人物の写真をまとめることが可能です。
- キーワードで一発検索
- ▶ 人物名、被写体や撮影シーン、撮影した場所、撮影方法、さら には飛車他の色でも探すことが可能です。
- ▶ 例えば、「バラ」と検索すると、全てのバラが対象になります。
- ▶ 検索語を「バラ ピンク」とすると、ピンクのバラだけに絞れます。
- ➢ 撮影力の検索は地名を入力すれば OK。例えば「京都」、「USJ」 など、また「京都 秋」などの複合検索も可能です。
- ▶ 日付での検索は、フォトを選択後に右側をスライドすると(●) アイコンが表示します。アイコンに指を合わせて上下させ ると年月が表示され、目的の年月で指を放すとその年月の写真 が表示されます。
- ▶ また、検索ボックスに「2015」のように西暦年を入力し、表示され る月を選択することも可能です。

### アルバムにまとめて共有する

- アルバムをクリックします。
	- ▶ 右上の | | をクリックして、作成を押します。
	- ▶ 表示された写真で該当のものを選択して作成を押します。名前 を付けて保存します。
	- ▶ 右上の | | をクリックして、共有オプションを押します。
	- ▶ 共有オプションをオンにします。共有リンクのアドレスが表示され るので、「リンクをコピー」を押します。
- ▶ 共有したい人にリンク情報をメールで送信します。
- ➢ なお、共有する相手にもGoogleフォトがインストールされている 必要があります。

#### パソコン版Googleフォトでは他にも便利な機能が

#### ● 写真に様々な効果が自動で付く

- ➢ 様々な効果をつけてくれるアシスタント機能があり、
	- GIFアニメーションやコラージュ写真を作成
	- ◆ 過去のその日に撮影した写真をまとめて表示
	- ◆ 写直にカラーフィルター効果を付加
	- ◆ 写真や動画をBGM付きムービーに什立に
- ▶ 旅の写真をアルバム化
	- 旅行中の写真をアップロードすると、自動でアルバムにまとめ てくれることもある
	- 写真に位置情報が付いていれば、移動経路の地図が挿入さ れることもある。

#### ● 写真の加工も簡単に‼

▶ 様々な編集機能が用意されていています。

### ● 削除時に注意が必要です。

➢ 基本的にクラウド側と端末側で同期されるため、端末側で削除 するとクラウド側も削除されます。 それを防ぐには

● アップロードしたら端末の容量を増やそう

➢ アップロードすれば、端末側の写真を削除することで容量を確 保できます。

① 方法は、左側面から画面をスライドし設定画面を出す

② 「空き容量を増やす」をクリック

③ 「端末の空き容量の確保」を押す

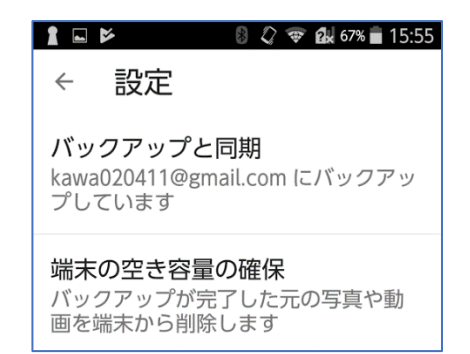

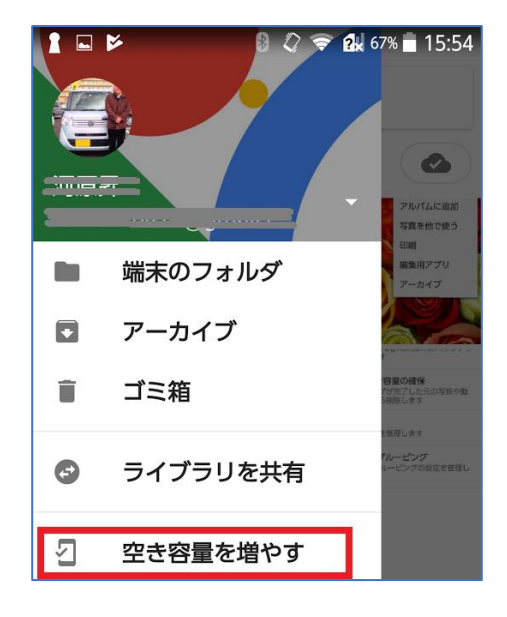

個別に操作を行う場合は、写真をクリックして行います。

スライドショー アルバムに追加 写真を他で使う 印刷 編集用アプリ ┃端末から削除 アーカイブ

端末から削除 フェコン クラウドから端末に保存

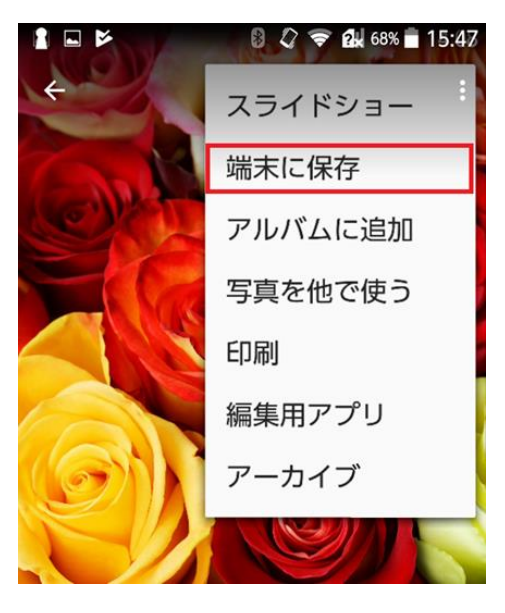